## PAPERLESS ENROLLMENT INSTRUCTIONS

#### NOTE:

You will need to have completed Portal Registration before you can continue, <u>click here for</u> <u>step-by-step instructions to complete Portal Registration</u>.

For best results, Chrome is recommended.

The examples are color coordinated and will not be on our website.

## Step One:

- Locate the Account Holder's name, account number and address. (Red)
- Verify this is the correct account and address you want to enroll into Paperless Bill.

Note: If you are viewing the correct account, <u>click here to skip to Step Two.</u>

- If you are not viewing the correct account, continue with this step.
- Click on Switch Account to view all the registered accounts. (Green)

|                                                                                                    |                                                                                        |                                                                          |                                  |                                   |                                                                                         | web.org/epi + 2 :                                     |
|----------------------------------------------------------------------------------------------------|----------------------------------------------------------------------------------------|--------------------------------------------------------------------------|----------------------------------|-----------------------------------|-----------------------------------------------------------------------------------------|-------------------------------------------------------|
| Welcome back,<br>Account # 38044         Address 3956 PAM ST, EUGENE, OR, 97402-5908           Account Balance         \$0.00           Payment Due: Oct 21, 2011         Current Charges: \$0.00         Total Amount Due; 50.00 | Make Payment<br>View Current Bit                                                       | Customer Enro<br>Autoay<br>Papertess Bill<br>Quick Links<br>Edit Profile | llments                          | Activity<br>Enroll<br>xt Eligible | T3 Switch Account     O A       Account Balance       \$0.00       Payment Due : Oct 21 |                                                       |
| Billing History<br>Payment History                                                                                                    | Pending Payment : \$0.00<br>Last Payment : \$299.20<br>Payment Received : Oct 07, 2011 | Notifications<br>Security Questions<br>Loans and Rebates                 | Stop Service<br>Transfer Service |                                   | Past Due Balance :<br>Current Charges :<br>Total Amount Due :                           | View Current Bill<br>\$0.00<br>\$0.00<br>\$0.00       |
|                                                                                                    |                                                                                        |                                                                          |                                  |                                   | Billing History Pending Payment : Last Payment : Payment Received :                     | Payment History<br>\$0.00<br>\$299.20<br>Oct 07, 2011 |

- Note: If you do not see the account you want to enroll, click on Add Account. (Orange) and follow the prompts. After the account is added you will be directed to the Account Summary page. Click on Switch Accounts to return to this page.
- Locate the Account number you want to enroll. (Green)
- Click on that account number.

Note: This will return you to the Account Summary page for that account.

| Service Accounts                                                         | EWEB                                               |        |
|--------------------------------------------------------------------------|----------------------------------------------------|--------|
| Account # 36044(Default)                                                 | Service Accounts                                   |        |
| 3956 PAM ST, EUGENE, OR, 97402-5908                                      | Account #                                          | 44(1   |
|                                                                          | 3956 PAM ST, EUGENE, OR, 97402-590                 |        |
| Other Accounts Account # 9660                                            |                                                    |        |
| 470 WILKIE ST, EUGENE, OR, 97402-4018                                    | Other Accounts                                     |        |
|                                                                          | Account #                                          |        |
| Account # 116602<br>4125 UNTHANKST APT SHELDGENE OR \$7402 7663          | 4/0 WILRIST LUGAN, 0X, 17402-60                    | 18     |
| Account # 116902                                                         | Account #                                          | 502    |
| 978 HATTON AVE APT 204EUGENE OR 97404-2744                               | 4825 UNTHANK ST APT 393EUGENE OR                   | 97402  |
| Account # 1365                                                           |                                                    |        |
| 655 GOODPASTURE ISLAND RD APT 191EUGENE OR 97401-1534                    | Account #1169                                      | 902    |
|                                                                          | 978 HATTON AVE APT 204EUGENE OR 9                  | 7404-; |
| Account # 52083<br>3446 KINSROW AVE APT 107EUGENE OR 97401-7856          |                                                    |        |
| 3446 KINSKOW AVE APT 20/EUGENE OR 9/402-7656                             |                                                    |        |
| * Default account is the account whose details are shown when you login. | Account #136:<br>655 GOODPASTURE ISLAND RD APT 19: |        |
|                                                                          | ess GOOPRISTURE ISLAND RD APT 19<br>1534           | EUGE   |
| Add Account                                                              |                                                    |        |

#### Step Two:

- Locate Customer Enrollments. (Red)
- Note: If you see the word <u>'Enroll,'</u> click on it to continue. (Yellow)

If you see the word <u>'Enrolled,'</u> Paperless Bill already has been set up on this account. If you want another account on Paperless Bill, you will need to switch accounts.

|                                                                                            |                                                                                   |                                                          |                                      |   | Welcome back,<br>Account # 116602 Addr<br>APT 393_EUGENE_OR_97402-74<br>123 Switch Account O Add Account | 683                                                |
|--------------------------------------------------------------------------------------------|-----------------------------------------------------------------------------------|----------------------------------------------------------|--------------------------------------|---|----------------------------------------------------------------------------------------------------|----------------------------------------------------|
| Velcome back,<br>count # 114602 Address 4825 UNTBIANK ST AP                                | 1 293_EUGENE_OR_19402-7683                                                        | 12 Switch Account O Ad                                   | dAccount #Share BActivity            |   | Account Balance<br>\$248.00<br>Payment Due : May 17, 2022                                                |                                                    |
| Account Balance<br>\$248.00                                                                | Make Payment                                                                      | Customer Enro<br>Autopsy<br>Pagertes Bit                 | Oments<br>Enabled   Manage<br>Enable |   | Make Pays                                                                                                | ment<br>View Current Bill<br>\$0.00                |
| layment Due : May 17, 2022<br>Current Charges : \$0.00   Past Due Balance : \$0.00   Total | View Current Bill Amount Due : \$0.00                                             | Quick Links<br>Edit Profe                                | StartService                         | - | Current Charges :<br>Total Amount Due :                                                                  | \$0.00                                             |
| Dilling History<br>Payment History                                                         | Pending Payment: 50.00<br>Last Payment: 590.47<br>Payment Received : Jun 56, 2022 | Notifications<br>Security Questions<br>Loans and Robates | Stop Service<br>Transfer Service     |   | Billing History Pay<br>Pending Payment :<br>Last Payment :<br>Payment Received :                         | yment History<br>\$0.00<br>\$90.47<br>Jun 16, 2022 |
|                                                                                            |                                                                                   |                                                          |                                      |   | Customer Enrollmer                                                                                       | nts<br>Enrolled   Manag                            |

III 0 <

# **Step Three:**

- Review the Enrollment Details. (Red)
- Fill in the email address where you would like to receive notifications when your paperless bills are ready to view. (Yellow)
- Click on Terms & Conditions to read. (Dark Blue)
- If you agree to the Terms & Conditions, click on I Agree. (Green)

| nrollment Details                                                                                                    |                                                                                     |
|----------------------------------------------------------------------------------------------------|-------------------------------------------------------------------------------------|
| educe paper clutter and increase convenience by going paperless. When you enroll in paperless billing<br>stomer portal. | , we'll send you an email letting you know your bill is available for neview in the |
| he monthly "bill ready" email contains the following information:                                                       |                                                                                     |
| Due date                                                                                                    |                                                                                     |
| Current charges                                                                                                    |                                                                                     |
| Past due charges     Account balance as of bill date                                                                    |                                                                                     |
|                                                                                                    |                                                                                     |
| ou can sign up for additional email/text reminders on the notifications screen.                                         |                                                                                     |
| tanage Paperless Billing                                                                                                |                                                                                     |
| nce enrolled in paperless billing, you have the ability to:                                                             |                                                                                     |
| Update the email associated with your enrollment                                                                        |                                                                                     |
| <ul> <li>Cancel your enrollment and return to a paper bill at any time</li> </ul>                                       |                                                                                     |
| lease note, paperless billing is tied to the specific account. If you have multiple EWEB accounts, you wi               | II need to enroll each account individually.                                        |
| ccount # # 116602                                                                                                    |                                                                                     |
| /here would you like us to send your paperless statements?                                                              |                                                                                     |
| EMAIL ADDRESS*                                                                                                    |                                                                                     |
| and a state of the second second second second second second second second second second second second second s         |                                                                                     |
| portalinrtuctions22@gmail.com                                                                                           |                                                                                     |
|                                                                                                    |                                                                                     |

• Click on Done to return to your Account Summary. (Green)

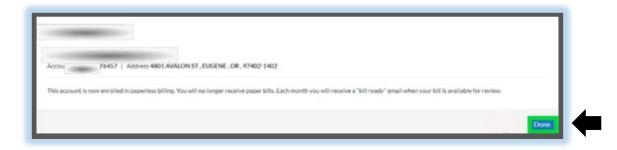

NOTE:

Repeat these instructions for any additional accounts you want to enroll.

If you want Autopay, click here to continue to Autopay Instructions to enroll.